# Quick Tips

#### **Why add memories to FamilySearch Family Tree?**

Adding photos, documents, and stories to your ancestors' information on FamilySearch helps to preserve their identities, legacies, and the impact of their lives.

#### **What kind of memories can be added to FamilySearch?**

Here are examples of kinds of memories that can be added to your family:

- Oral memories
- **Stories**
- Documents that give vital information
- Obituaries

Memories Get Involved Activities Temple

• Photos or any memorabilia that add to the life story of a family member

You have the option to keep the memories public or you can make them private.

Before you begin, be sure to read the *Submission Agreement*. This document reminds us to be aware of appropriate standards of modesty, that added documents and photos should support a family history purpose, that uploaded items should not be commercial, and to use caution when including information about living people. Sacred or private items, such as patriarchal blessings, should not be added to FamilySearch *Memories*.

## **What are the format and file size limits?**

- Documents: .pdf file formats up to 15 MB. Convert other document formats such as .doc and .docx files to .pdf before you upload.
- Photos: .jpg, .png, .tif, and .bmp file formats up to 15 MB.
- Please be aware that .pdf is the only supported file type that can include multiple pages.

## **How to get started**

You can upload Memories through the *Memories Gallery* on the FamilySearch website, directly from the family tree person page.

## **From the Memories Gallery**

- 1. Sign in to FamilySearch.org
- 2. On the menu bar, click *Memories*
- 3. Click *Gallery*
- 4. Click the plus sign (+) in the green circle
- 5. Drag and drop content from your computer to the screen or click *Choose Files* or *Create a Story.*

#### **From the Person Page**

- 1. Click the *Memories* tab
- 2. Click *Add Memories*
- 3. Select a memory type:

*Audio:* Record your voice to tell a story. You can record for up to five minutes for each audio memory. Click the record button to record. When you finish, click *Done*, and then *Save. Story:* Upload up to 10 photos from *Your Device* or from *Your Gallery.* Enter a title and the story. Stories are set as public by default. To make a story private, click *Private*. Click *Save. File:* Upload photos. Click to upload from *Your* 

*Device*, *Your Gallery*, or *Google Photos*.

Memories can also be uploaded using the *Memories mobile app,* or the *Family Tree mobile app.*

Cheryl Fugal, June 2023

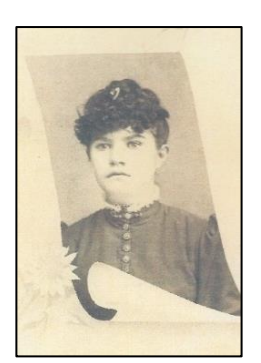

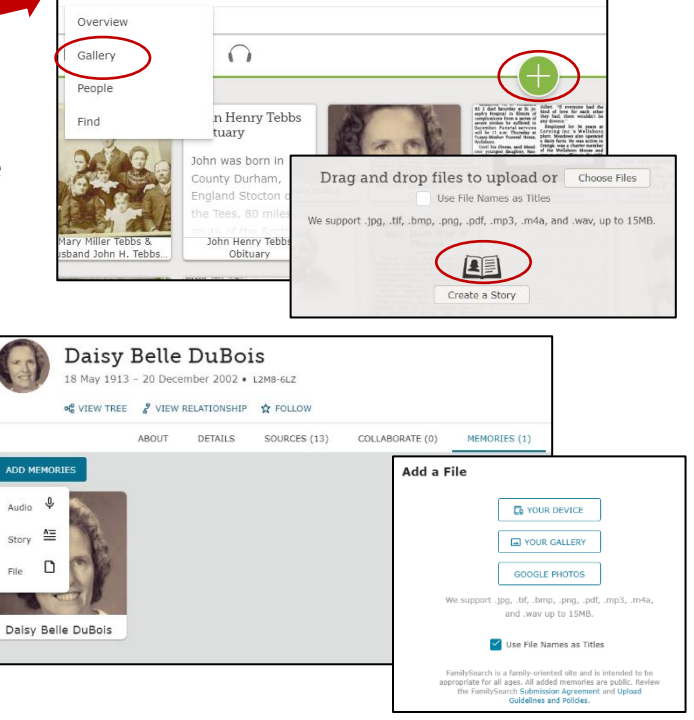